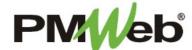

## REQUEST FOR INFORMATION (RFI)

The Request for Information (RFI) is a question submitted to the PMF/CM from the General Contractor (GC). The RFI will detail the nature and reason for a proposed change or observance.

To navigate to the RFI, click Project Forms, then RFIs from the left hand menu. This displays the overall Manager View for the module and shows all records for all projects.

To search for an existing document, use the columns to filter for the data you need. For example, use the Record# column to search for a document. You can also narrow your search by school name by selecting it from the **Projects** drop down menu.

To add a new document, click the **Add** button.

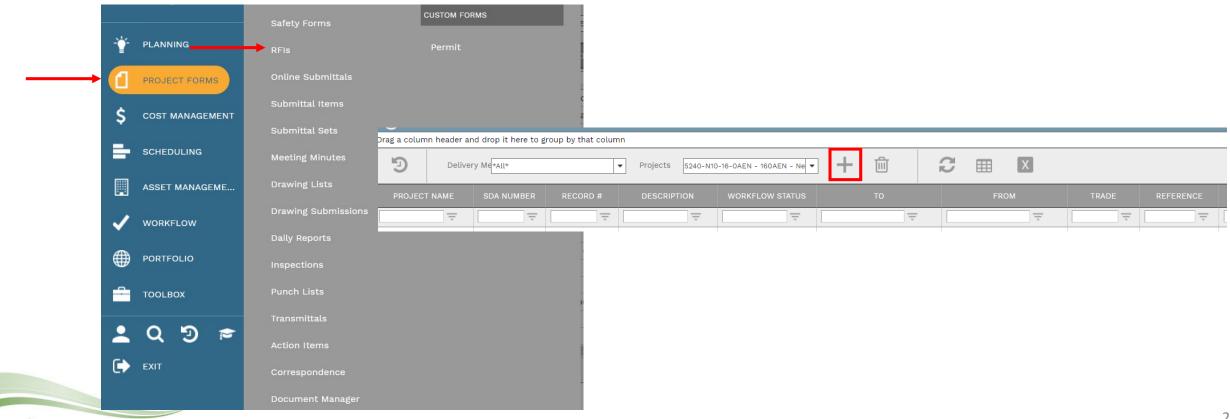

## The document screen displays. Enter the following information:

- Project (required)
- RFI # (required)
- Description
- Contract #
- Date (required)
- RFI Date
- From
- To
- Category (required)
- Priority
- Date Required
- Question
- Proposed Solution
- Contractors RFI Number (if applicable)

The Answer section will be completed upon review.

Once completed, click the **Save** button to continue.

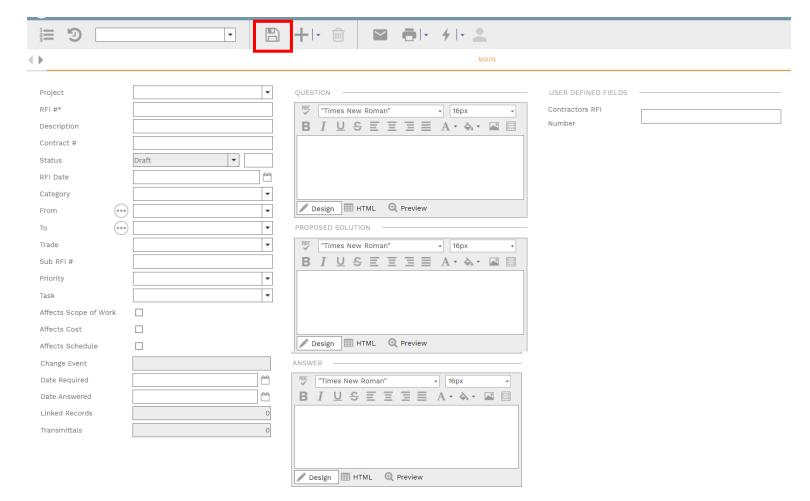

**Note**: if the Category field is unknown at the time of creation, it can be left blank. The SDA Project Officer will complete before submitting to workflow.

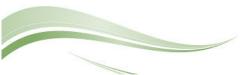

Click **Add** on the **Notes tab** to add additional notes as needed.

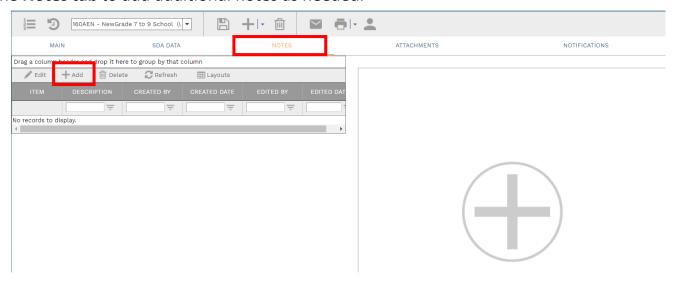

Enter your notes in the field provided. The text can be formatted using the toolbar shown. There is no limit to the amount of text you can enter. Click the **Save** button when completed.

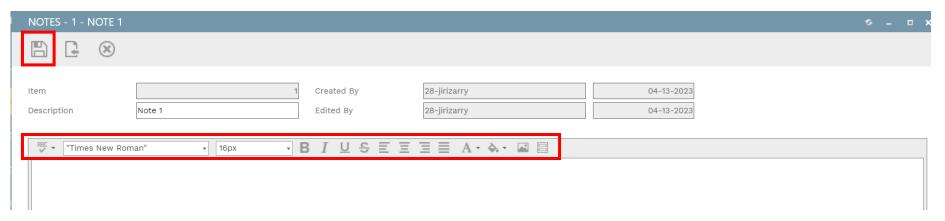

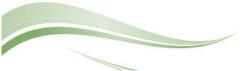

On the **Attachments tab**, you can drag-and-drop your desired attachment(s) in the middle section of the screen, or you can choose **Add** to manually navigate to the location of your attachment on your computer, and add it through that window. Repeat the process for all additional attachments. Click the **Save** button when finished.

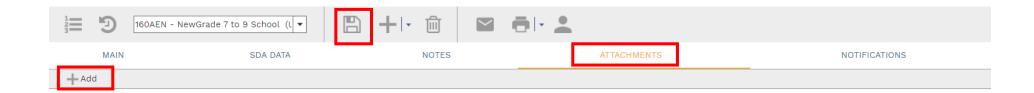

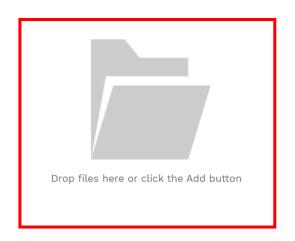

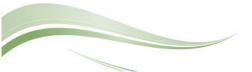

To print RFI information, click the **print button** and select **BI Reporting** from the drop down list. Choose an option from the report menu to receive your output (either Adobe or export to Excel) or to cancel the Reports Preview screen.

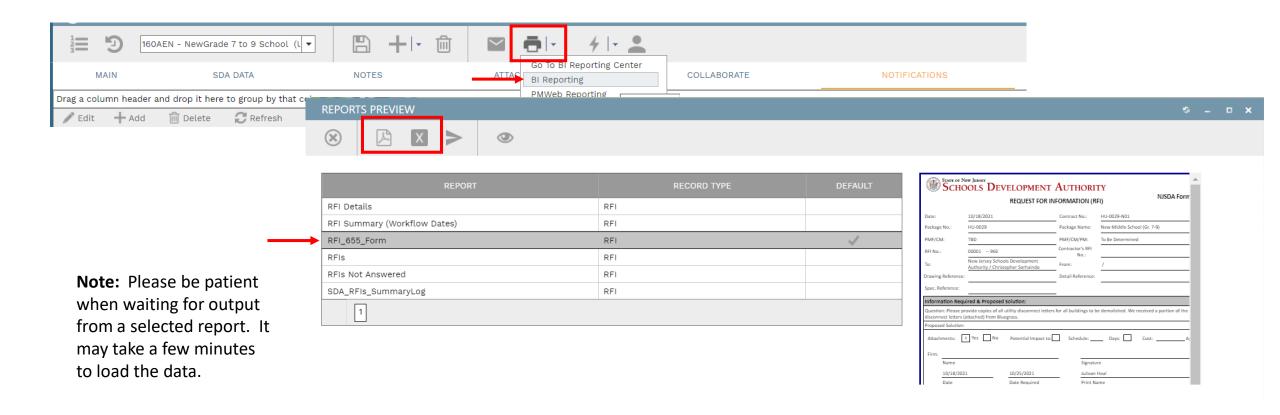

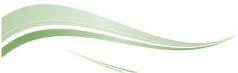

On the **Attachments tab**, you can drag-and-drop your desired attachment(s) in the middle section of the screen, or you can choose **Add** to manually navigate to the location of your attachment on your computer, and add it through that window. Repeat the process for all additional attachments. Click the **Save** button when finished.

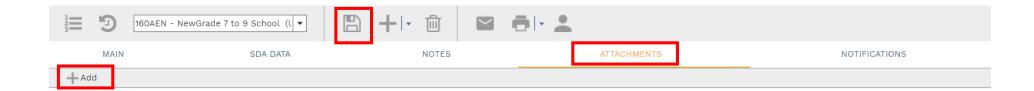

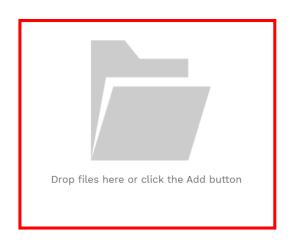

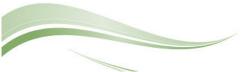

A **Workflow** is an automatic process initiated for the review of a document. Individuals who are responsible for reviewing, submitting information or approving the document have already been identified for this project and module.

On the **Workflow tab**, click the **Submi**t button to begin the workflow process. The information for this workflow is shown, click **Save** to continue and initiate the workflow. Enter comments or additional email addresses if needed. As the document moves through the review/approval process, you will be able to come back to this screen to see the progress.

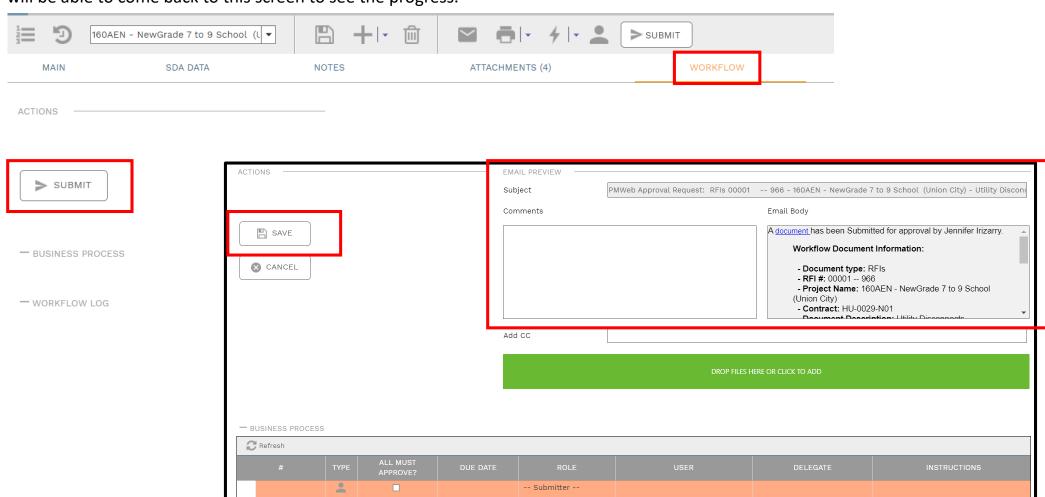

-- APM --

Prevent Submit if Category Blank

A value other than "Please select a value" is required to select to branch workflow.

1 🚓

You will be able to monitor the progress of the workflow process by referring to the Workflow Status field. If the document is returned at any point along the way, you will be able to modify as needed and resubmit the document in the workflow process.

| Project     | 5240-N10-16-0AEN - 160AEN - NewG ▼    |
|-------------|---------------------------------------|
| RFI #*      | 00001 966                             |
| Description | Utility Disconnects **MK:cdb67b19966c |
| Contract #  | HU-0029-N01                           |
| Status      | Draft ▼ 0                             |

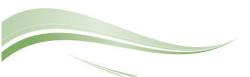